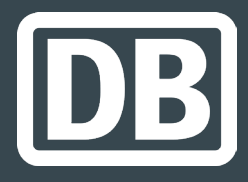

# bahnanreise.de/?locale=en

**...** 

Instructions for redeeming Deutsche Bahn voucher codes

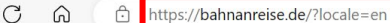

#### **Redeem rail** voucher

DE EN FR Legal

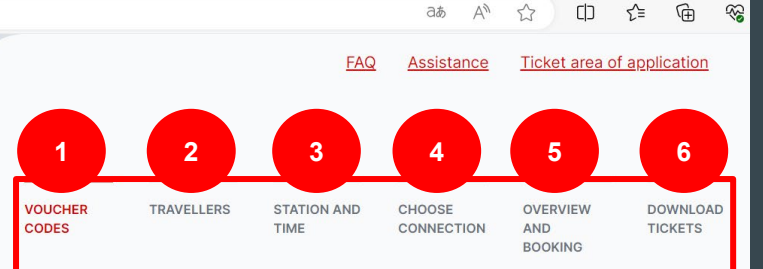

#### **ENTER VOUCHER CODES** Welcome to the Rail Travel Portal!

To redeem your rail voucher codes that you have received from your tour operator or airline, we will gladly redirect you to the respective page of your tour operator or airline. Please enter the first characters of your rail voucher code up to the first hyphen.

CODE **XXXXX** XXXXX XXXXX Open the URL https://bahnanreise.de/ ?locale=en in your browser and follow the steps to redeem your voucher codes [1-6].

 $\bigcirc$ 

Send

### Step 1: Enter voucher code

**VOUCHER CODES** 

**TRAVELLERS STATION AND TIME** 

**CHOOSE CONNECTION**  **OVERVIEW AND BOOKING** 

**ENTER VOUCHER CODES** Welcome to the Rail Travel Portal!

To redeem your rail voucher codes that you have received from your tour operator or airline, we will gladly redirect you to the respective page of your tour operator or airline. Please enter the first characters of your rail voucher code up to the first hyphen.

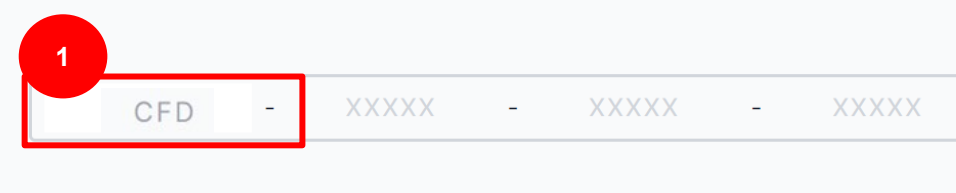

Enter the first few characters of your voucher code. You will then be redirected to the page of your tour operator [1].

Send

**DOWNI OAD** 

G

**TICKETS** 

### Step 1: Enter voucher code

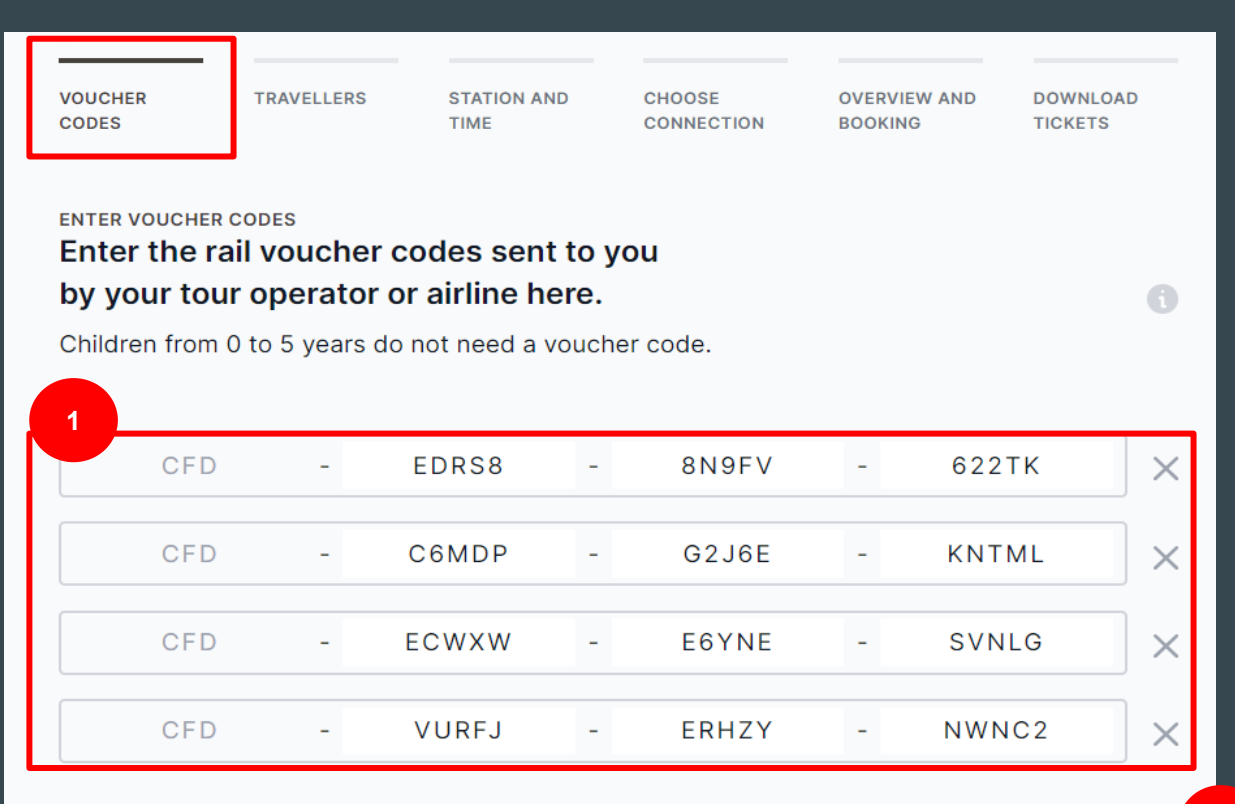

security class: internal

**2**

**Redeem codes** 

Now enter the remaining characters of your voucher code(s) **[1]** and click on "redeem codes" **[2].**

Add another code

### Step 2: Select travelers

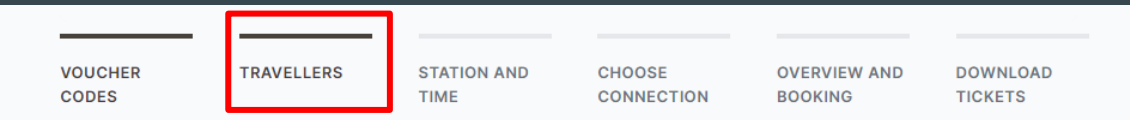

#### **SELECT TRAVELERS**

**1**

#### For which travelers do you want to book a ticket in the following step?

Select those people who want to travel together on the same route. For other people or the opposite direction, you will be automatically redirected to this page after a successful booking.

Children from 0 to 5 years inclusive do not have to be selected and do not appear on the ticket.

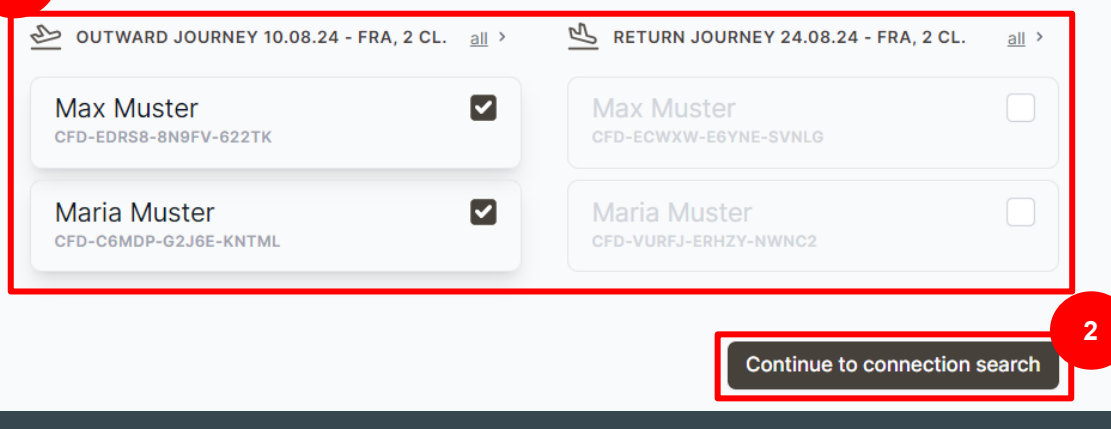

Select the people who want to travel together and on the same route **[1]** and click on "Continue to connection search" **[2].**

### Step 3: Add search criteria

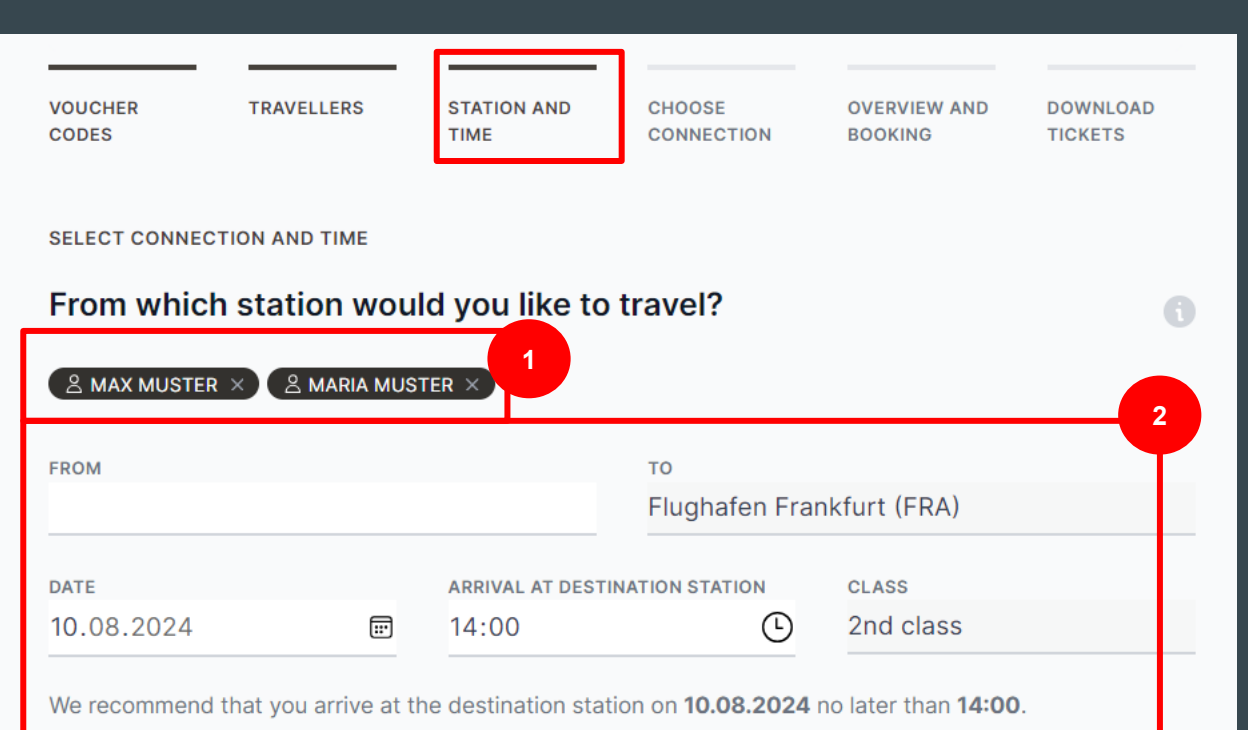

**[1]** the open search criteria **[2]** must be completed in order to be able to click on "Continue to connection selection"**[3].**

For the selected persons

**3**

#### **Step 4: Select connection**

VOUCHER CODES

STATION AND TIME

CHOOSE CONNECTION

OVERVIEW AND BOOKING DOWNLOAD TICKETS

SELECT CONNECTION AND TIME

#### Please choose your connection

Your ticket can be used flexibly on the selected day of travel and on the selected route. You can also use a different connection without having to book again. Please note, however, that trains that already have an exceptionally high occupancy rate can no longer be selected. A ride on these trains cannot be guaranteed.

#### 10.08.2024 Aachen Hbf - Flughafen Frankfurt, 2 class

TRAVELLERS

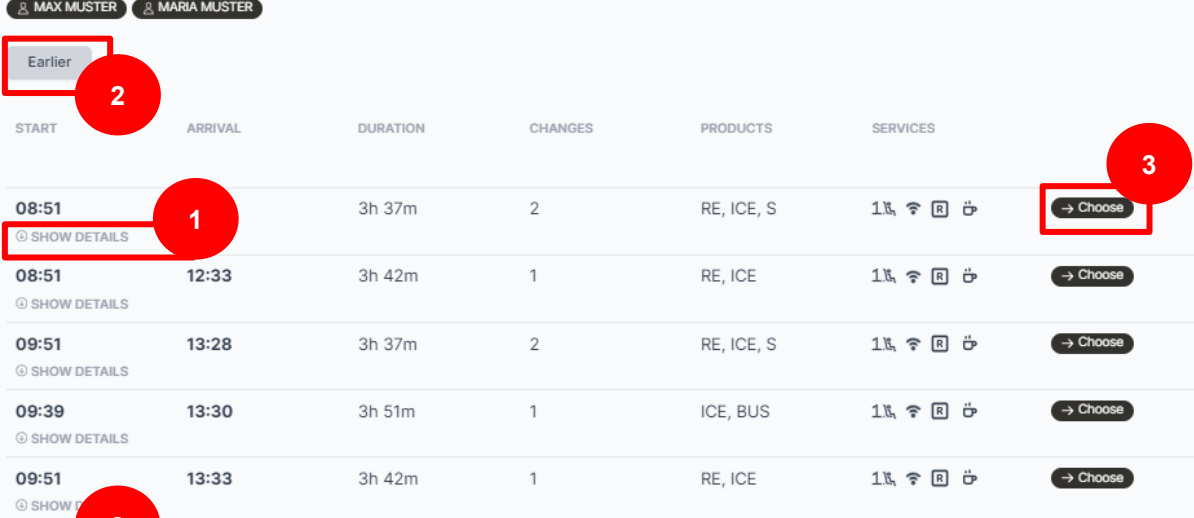

Here you will find an overview of the available connections. Further details on a specific connection can be displayed via "Show details" [1]. Earlier or later connections can also be displayed [2]. Select your desired connection here [3].

### Step 5: Overview

![](_page_7_Figure_1.jpeg)

After selecting the desired connection, all data is clearly displayed **[1+2]**. Please check all details here and then click on "Book ticket now" **[3]**.

### Step 6: Download ticket

![](_page_8_Figure_1.jpeg)

#### **DOWNLOAD TICKET** Please download your ticket

Thank you, you have now successfully redeemed the voucher. Please download your ticket as a PDF now or import your ticket into the DB Navigator. Please note that only one person's name is listed on your ticket.

![](_page_8_Picture_4.jpeg)

can also send the ticket to yourself or others by

e-mail **[2]**.

Before further voucher

codes can be redeemed

**[3]**, the ticket must first

be downloaded **[1]**. You

Additionally, you can now send your ticket to your email address.

![](_page_8_Picture_7.jpeg)

Once you have downloaded or emailed your ticket, you can click here to proceed with redeeming the remaining coupon codes.

![](_page_8_Picture_9.jpeg)

### Step 7: Start booked tickets and new booking

![](_page_9_Picture_55.jpeg)

You can redeem further voucher codes here **[2]**. To do this, please follow steps 2-6 of the previous slides again.

You can also see your already redeemed voucher codes and participants here **[1]**. You can download and send created tickets again here **[3]**.

## Thank you for your attention!